# *Лабораторна робота № 5* ТИПИ ЗАПИТІВ В ACCESS

## Навчальні питання

- 1. Типи створення запитів в Access.
- 2. Створення перехресного запиту.
- 3. Створення запиту на відбір з параметром.
- 4. Запит на оновлення записів.
- 5. Запит на видалення записів.
- 6. Запит на створення таблиці.
- 7. Запит на додавання даних.

# Завдання

1. Запустити базу даних MS Access з ім'ям *ПрізвищеБД*, створену Вами на попередній лабораторній роботі.

2. Сформувати перехресний запит обчислення сумарних значень окладів по відділах з розподілом за посадами.

3. У режимі *Конструктор* створити запит з параметром для відбору працівників певного відділу за таблицею *Працівники* (назву відділу вводитиме користувач при виконанні запиту).

4. Сформувати запит на оновлення даних, наприклад, збільшення значення премії на 10% (з 20% до 30% від розміру окладу) з перерахунком в усіх пов'язаних таблицях і запитах.

5. Створити запит на вилучення даних з БД з усіх пов'язаних таблиць і запитів, наприклад, вилучення певного працівника за його прізвищем.

6. Сформувати запит на створення нової таблиці, наприклад, з прізвищами і віком працівників юридичного відділу.

7. Сформувати запит на додавання даних, наприклад, додавання у таблицю *Працівники юрвідділу* даних про співробітників з інформаційного відділу.

# Теоретичні відомості

### 1. Типи створення запитів в Access

На попередній лабораторній роботі розглядались запити на відбір, оскільки вони відбирають дані за певними критеріями з різних таблиць. Проте запити – це дуже гнучкий інструмент, що дозволяє також додавати, редагувати або вилучати дані таблиць. У програмі Access існують різні типи створення запитів (*Створення таблиці*, *Додавання*, *Оновлення*, *Перехресний*, *Видалення*, *Об'єднання* тощо), і кожен тип використовується з урахуванням конкретного завдання.

Вибрати той чи інший тип запиту можна на вкладці *Конструктор* у групі *Тип запиту*.

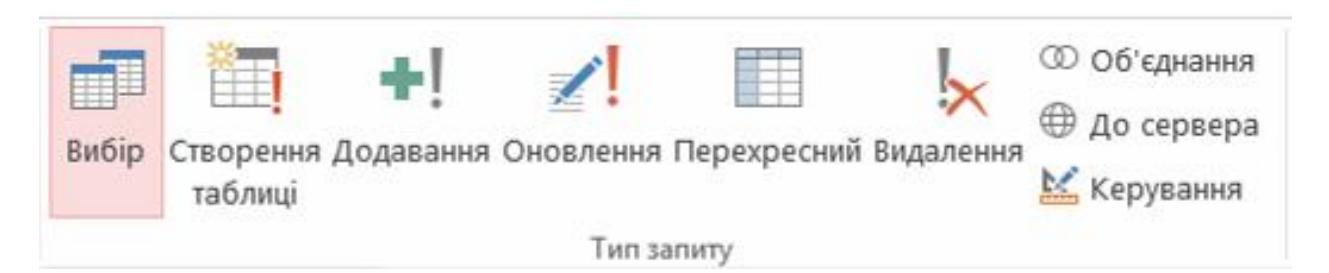

### 2. Створення перехресного запиту

Перехресні запити дозволяють більш наочно подавати дані підсумкових запитів, які передбачають групування за кількома ознаками: при цьому значення полів за першою ознакою групування можуть стати заголовками рядків, а за другою – заголовками стовпців. Тобто, перехресні запити доцільно будувати на базі таблиць, в яких виконувалися групові операції. У клітинках перехресного запиту будуть відображатися дані, обчислені за допомогою однієї з підсумкових операцій: *Sum* – сума, *Avg* – середнє, *Count* – кількість, *Max* – максимальне значення, *Min* – мінімальне значення. Результати перехресного запиту легко експортувати до Excel або використовувати для створення демонстраційних діаграм.

Розглянемо на конкретному прикладі технологію створення перехресного запиту. Припустимо, що виникла потреба підготувати доповідь, в яку доцільно включити ілюстративний матеріал про розподіл зарплатного фонду працівників по відділах і посадах. Як було зазначено вище, перехресні запити доцільно будувати на базі таблиць, в яких виконувалися групові операції. У розглянутій БД *Співробітники організації* був створений запит *Сумарні виплати по відділах*, який може бути використаний для розв'язання поставленої задачі, оскільки в нього включені дані з різних таблиць і виконується групова операція підсумовування. Послідовність дій для створення перехресного запиту може бути такою:

1) Створити новий запит за допомогою *Майстра*, вибрати тип *Майстер перехресних запитів* та натиснути кнопку *ОК*.

2) У діалоговому вікні *Створення перехресних таблиць* вибрати запит *Сумарні виплати по відділах* та натиснути кнопку *Далі*.

3) Далі у діалогових вікнах почергово вибрати по одному полю:

- для заголовків рядків поле *Відділ*;
- для заголовків стовпців поле *Посада*;
- для обчислень поле *Оклад*, для функції обчислення *Сума*, прапорець *Обчислити суму для кожного рядка* має бути увімкненим (значення *Так, включати суми рядків*);
- задати ім'я запиту *Сумарні виплати по відділах перехресний* та натиснути кнопку *Готово*.

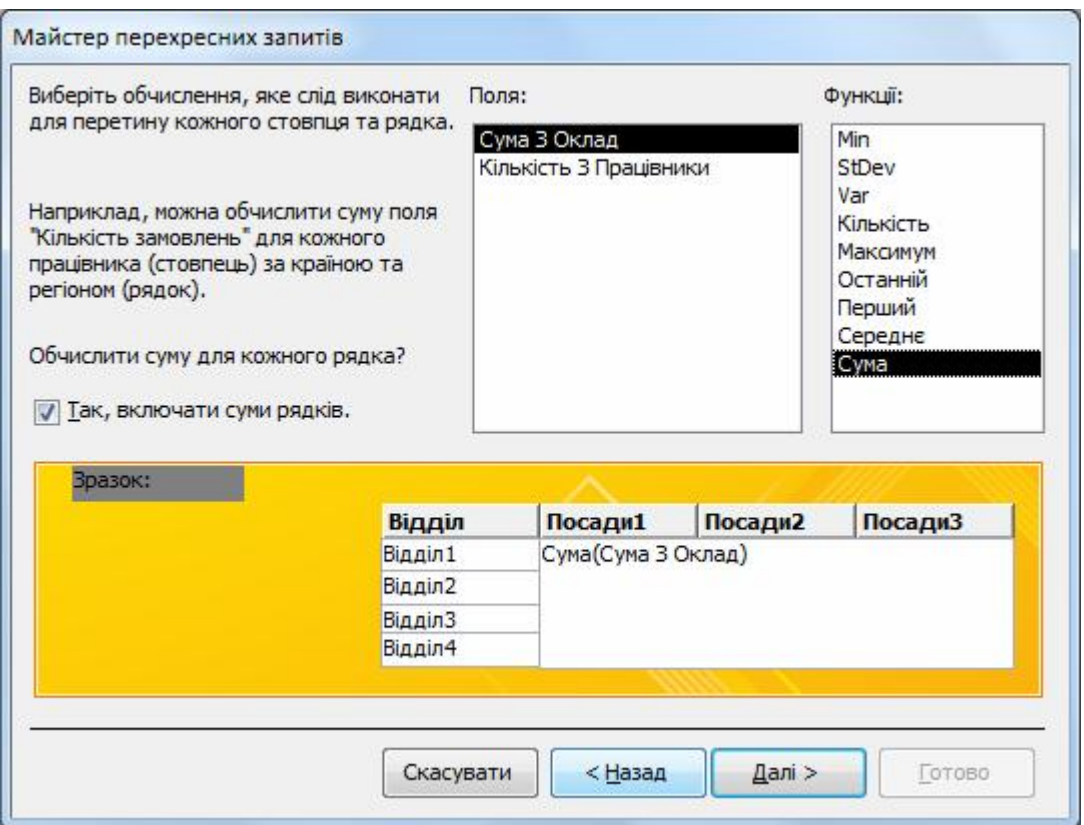

Результати цього перехресного запиту будуть наочно показувати розподіл окладів по категоріях посад і відділах:

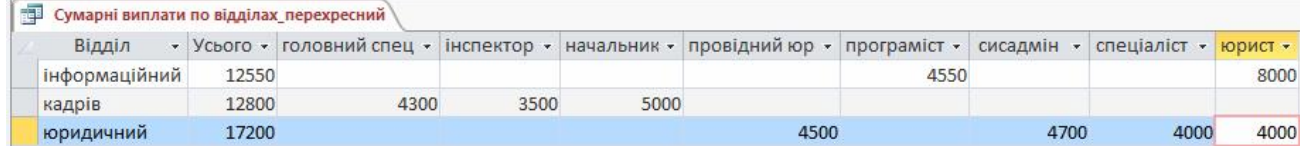

#### 3. Створення запиту на відбір з параметром

Запит з параметром запитує у користувача значення одного чи декількох полів, які використовуватимуться як умови на відбір даних. Послідовність створення запиту з параметром відбору працівників певного відділу буде такою:

1) Створити новий запит у режимі *Конструктор*.

2) Винести таблицю *Працівники* та вибрати з неї до бланка запиту поля: *Відділ*, *Прізвище*, *Ім'я*, *Посада*.

3) У рядку *Критерії* для поля *Відділ* ввести текст у квадратних дужках:

[*З якого відділу?*]

Текст у квадратних дужках є пропозицією ввести параметр відбору даних.

4) На вкладці *Конструктор* у групі *Результати* натиснути кнопку *Запуск*. Запит запропонує ввести назву відділу, наприклад *юридичний*<sup>1</sup>:

 $\frac{1}{1}$ <sup>1</sup> У тексті для параметра неможна використовувати крапку (.) і знак оклику (!), але можна використовувати знак підстановки (\*), якщо частина символів значення невідома.

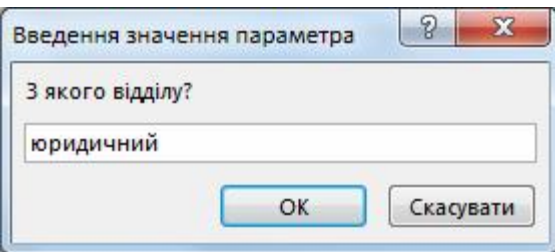

Після натискання кнопки *ОК* система сформує таблицю з даними працівників зазначеного відділу.

5) Для того щоб зробити запит з параметром більш універсальним, слід повернутися до режиму *Конструктор* та змінити умову на таку:

LIKE [*З якого відділу?*] & "\*"

Такий параметр дозволить коректно виводити запитувані дані навіть, якщо буде введено тільки декілька початкових літер з назви відділу.

6) Впевнитись у правильності роботи запиту, після чого закрити його, надавши ім'я *зПараметром*.

#### 4. Запит на оновлення записів

Запит на оновлення дозволяє вносити змінення в групу записів однієї чи декількох взаємопов'язаних таблиць. Запит на оновлення неможливо відмінити. Можливо, перед оновленням слід створити резервні копії всіх таблиць, які будуть оновлені таким запитом.

Розглянемо специфіку роботи із запитом на оновлення при створенні запиту для збільшення премії на 10% (з 20% до 30% від розміру окладу) з перерахунком в усіх таблицях і запитах. У нашій БД крім таблиці *Доплати* значення премії фігурує у полях запитів *Оклади та доплати* і *Зарплатня (з надбавками)*. Отже, запит на оновлення має збільшити коефіцієнт нарахування премії з 0,2 до 0,3 у таблиці *Доплати* та в обох запитах.

1) Створити новий запит у режимі *Конструктор*, включивши в нього поля, які підлягають оновленню, і поля необхідні для критерію відбору. У нашому прикладі треба з таблиці *Доплати* перенести на бланк запиту поля *ВидДоплати* та *Коефіцієнт*.

2) Вибрати на вкладці *Конструктор* у групі *Тип запиту* команду *Оновлення* (або найти цю команду в контекстному меню). Після цього в бланку запиту з'явиться новий рядок *Оновлення до*. Для поля *ВидДоплати* у рядку *Критерії* треба ввести значення *Премія*, а для поля *Коефіцієнт* у рядку *Оновлення до* ввести формулу:

$$
[Koephi\,ive\,m]+0,1
$$

Закрити запит і задати його ім'я *Премія30%*.

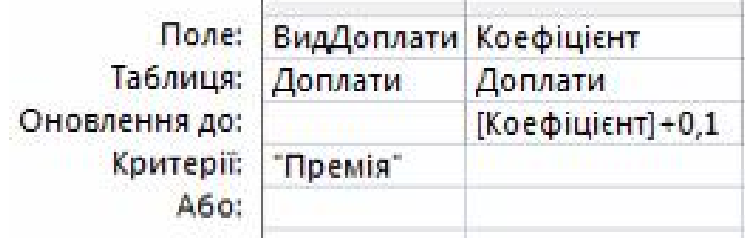

3) Після цього у полі переходів БД з'явиться запит *Премія*. Подвійним клацанням треба запустити його на виконання, при цьому система сформує повідомлення для підтвердження виконання запиту, оскільки дані будуть безповоротно змінені і відновлення змінених даних буде неможливим. Після натискання кнопки *Так* система не сформує ніякої результуючої таблиці і треба самостійно відкрити таблицю *Доплати* (або запити *Оклади та доплати* і *Зарплатня (з надбавками)*) та впевнитись в автоматичному зміненні даних у них.

### 5. Запит на видалення записів

**Запит на видалення** дозволяє вилучити групу записів на основі вказаних критеріїв з однієї чи декількох таблиць. Запит на видалення даних неможливо відмінити. При цьому видаляється весь запис, а не окремі поля всередині нього. Такого роду дії доволі часто доводиться здійснювати користувачеві БД без участі її адміністратора, тому критерії видалення можна або чітко задавати в запиті, або вводити за допомогою діалогового вікна. Наприклад, можна видалити рядки, які мають порожні клітинки певного поля (*IS NULL*), або ж при звільненні співробітника організації треба вилучити записи про цього працівника з БД.

1) Створити новий запит у режимі *Конструктор*, додати в нього таблицю *Працівники* та винести лише одне поле *Прізвище.*

2) Вибрати на вкладці *Конструктор* у групі *Тип запиту* команду *Видалення* (або найти цю команду в контекстному меню). Після цього в бланку запиту з'явиться новий рядок *Видалення.*

3) У рядку *Критерії* для поля *Прізвище* ввести у квадратних дужках текст повідомлення, яке буде виводитися при виконанні запита:

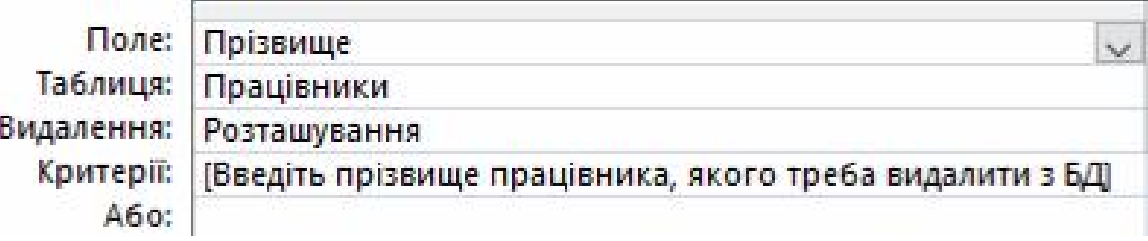

[*Введіть прізвище працівника, якого треба видалити з БД*]

4) Закрити запит і задати його ім'я *ВидаленняПрацівника*.

Після цього у вікні переходів бази даних з'явиться новий вид запиту *ВидаленняПрацівника*. Після запуску цього запиту система сформує повідомлення про підтвердження виконання запиту, оскільки дані будуть безповоротно вилучені. Після того, як буде натиснута кнопка *Так*, з'явиться діалогове вікно для введення прізвища як параметра видалення запису з БД.

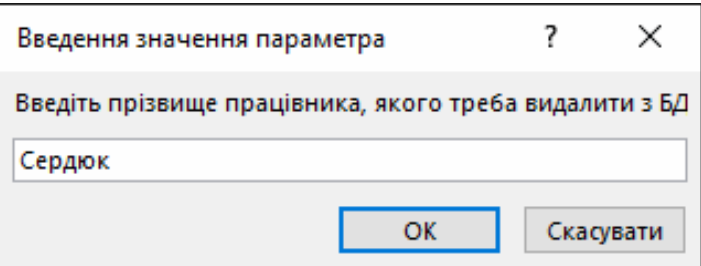

Після введення прізвища працівника для видалення і натискання кнопки *ОК*, система сформує попередження, що відновлення видалених даних буде неможливим. Після натискання кнопки *Так* система не виведе ніякої результуючої таблиці і треба самостійно відкрити таблицю *Працівники*, щоби впевнитися у коректності вилучення даних з неї.

До речі, у бланку запиту можна задавати умови на видалення у декількох полях, використовуючи при цьому різноманітні логічні операції.

При видаленні записів з таблиць, які мають зв'язки з іншими таблицями і запитами, видалення записів буде проведено каскадом в усіх пов'язаних об'єктах. Саме для цього при створенні зв'язків між таблицями встановлюють опцію У Каскадне видалення пов'язаних полів. Тому, якщо при створенні схеми даних така опція не була встановлена, то її можна включити. Для цього треба відкрити вікно *Зв'язки* на вкладці *Знаряддя бази даних* двічі клацнути по лінії зв'язку між таблицями та виконати необхідні правки у вікні *Редагування зв'язків*.

#### 6. Запит на створення таблиці

Запит на створення таблиці можна використовувати для створення нової таблиці на основі даних з інших таблиць, включаючи обчислювані поля, відібравши їх за якимось критерієм з однієї чи декількох таблиць. У подальшому сформовані таким чином таблиці можна експортувати до інших систем, наприклад, для звітності підприємств.

Розглянемо специфіку створення запиту на створення таблиці у БД *Працівник організації* на прикладі формування таблиці з прізвищами і віком працівників з юридичного відділу:

1) Створити новий запит у режимі *Конструктор*, додавши на бланк запиту таблиці *Працівники* та *Анкети* та включивши поля з цих таблиць у такій послідовності:

– поле *Прізвище* з таблиці *Працівники*;

– поле *Відділ* з таблиці *Працівники*;

– поле *ДатаНародження* з таблиці *Анкети*.

2) Задати параметри відбору даних для цих трьох полів:

– для поля *Прізвище* задати сортування *за зростанням*;

– для поля *Відділ* у рядку *Критерії* ввести текст "юридичний".

3) У четвертому полі (стовпці) у рядку *Поле* сформувати такий вираз:

*Вік*: (*Date*() - [*ДатаНародження*]) / 365,25

3) Утримуючи курсор над полем *Вік*, натиснути праву кнопку миші і виконати команду контекстного меню *Властивості.* Це призведе до відкривання діалогового вікна *Вікно властивостей*, в якому для властивості *Формат* вибрати значення *Фіксований*, а для властивості *Кількість знаків після коми* – значення 1.

4) До того як використовувати дані для створення таблиці, доцільно впевнитись у правильності їх відбору, переключившись до режиму *Таблиця* або натиснувши кнопку *Запуск* на вкладці *Конструктор* у групі *Результати*.

5) Натиснути клавіші [Ctrl] + [S], щоб зберегти запит, ввести ім'я запиту *Нова таблиця Вік працівників юрвідділу*.

6) Повернутися до режиму *Конструктор* і для поля *Відділ* у рядку *Відображення* вимкнути "галочку".

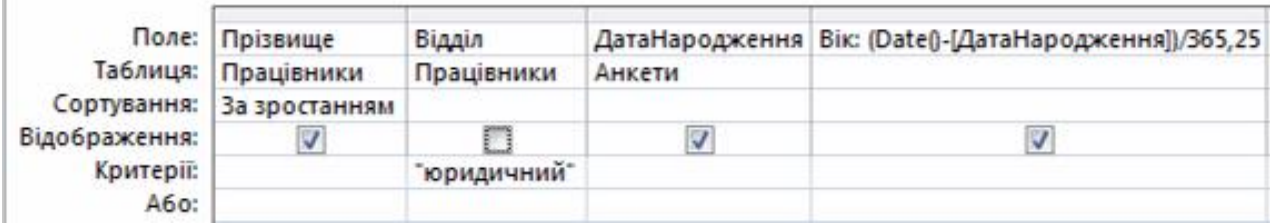

7) Виконати команду *Створення таблиці* на вкладці *Конструктор* у групі *Тип запиту*. У діалоговому вікні в полі *Ім'я таблиці* ввести *Працівники юрвідділу* і натиснути кнопку *ОК*.

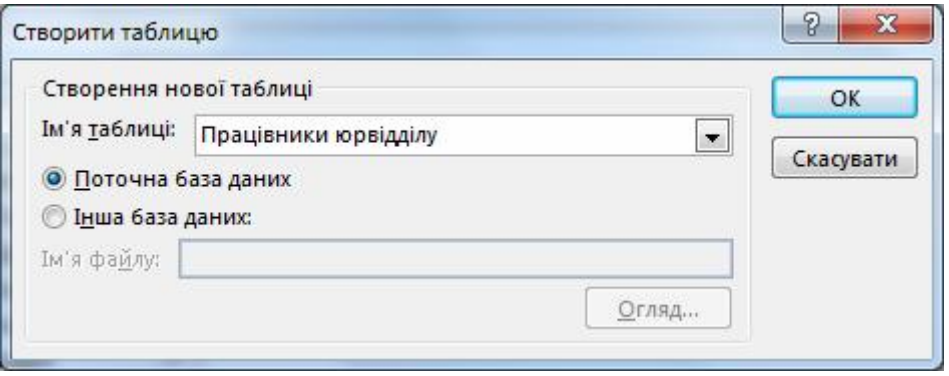

8) На вкладці *Конструктор* у групі *Результати* натиснути кнопку *Запуск*. У діалоговому вікні натиснути кнопку *Так*, після чого в області переходів з'явиться нова таблиця.

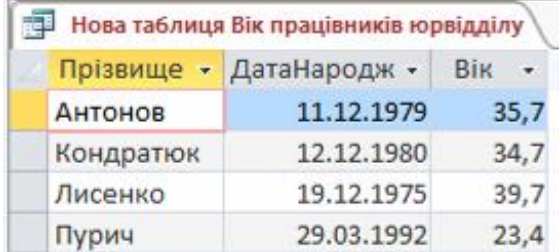

#### 7. Запит на додавання даних

Запит на додавання даних можна використовувати для відбирання даних з однієї або декількох таблиць і додавання їх в іншу таблицю.

Розглянемо специфіку створення запиту на додавання даних на прикладі додавання у таблицю *Працівники юрвідділу* даних про співробітників з інформаційного відділу.

1) Відкрити запит *Вік працівників юрвідділу* в конструкторі.

2) На вкладці *Конструктор* у групі *Тип запиту* вибрати команду *Додавання*. У діалоговому вікні *Додавання* клацнути стрілку в полі *Ім'я таблиці* та вибрати зі списку *Працівники юрвідділу*, натиснути *ОК*.

3) У бланку запиту у рядку *Критерії* поля *Відділ* видалити значення "юридичний" і ввести "інформаційний".

4) На вкладці *Конструктор* у групі *Результати* натиснути кнопку *Запуск*. При цьому система сформує повідомлення про кількість доданих у таблицю записів та запитом на підтвердження додавання цих записів.

# Питання для самостійної роботи

- 1. Які основні типи запитів існують в Access?
- 2. Що символізує текст у квадратних дужках у запиті з параметром?
- 3. Для чого застосовуються групові операції в запитах? Навести приклади.
- 4. Описати алгоритм створення перехресного запиту.
- 5. Як відображаються дані електронної таблиці для створення перехресного запиту?
- 6. Назвати п'ять підсумкових операцій, доступних для створення перехресного запиту.
- 7. Чи можна при створенні перехресного запиту вибрати дані з кількох таблиць? Чим це обумовлено?
- 8. Для яких цілей застосовуються запити на створення таблиць?
- 9. Описати алгоритм створення на створення таблиць.
- 10. Чим відрізняються запити на відбір від запитів на оновлення даних?
- 11. Описати алгоритм створення запиту на оновлення даних.
- 12. Як впливають запити на оновлення та видалення на дані у пов'язаних таблицях і запитах?
- 13. Описати алгоритм створення запиту на видалення даних.
- 14. Що відбувається із записами, які призначаються на видалення і чи можна їх відновити після виконання запиту на видалення?
- 15. Описати алгоритм створення запиту на додавання даних.
- 16. Для яких цілей застосовуються запити на додавання даних?